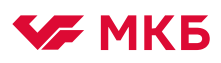

## Инструкция по предоставлению документов в банк для проведения мониторинга по кредитным сделкам и документов по страхованию предмета залога

Загрузка, подписание и отправка документов через раздел «Письма»

1. Для создания нового письма выберите раздел «Документы», а затем - подраздел «Письма»

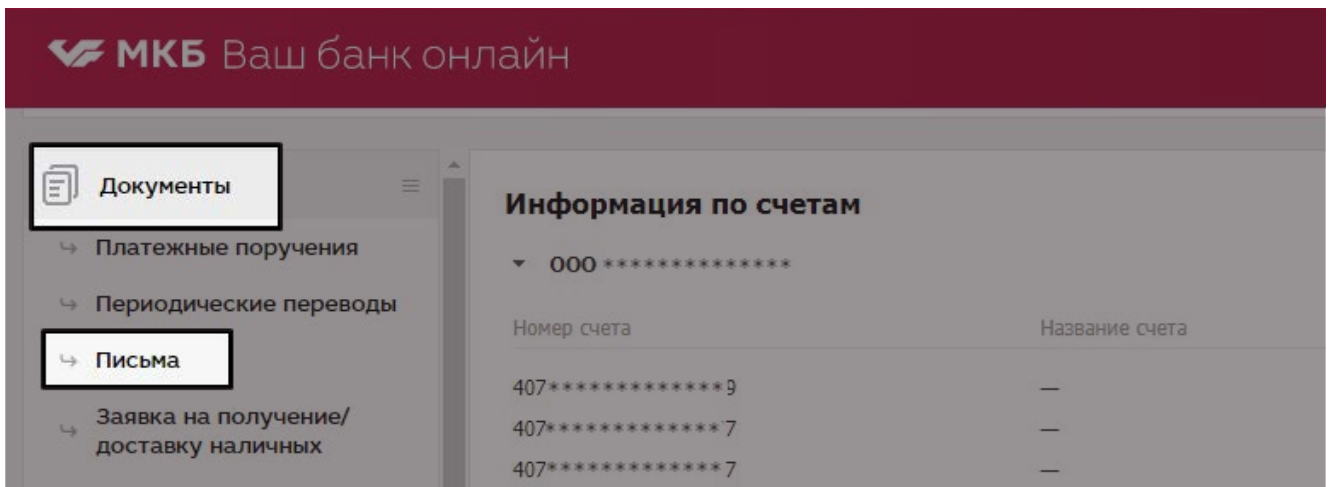

2. На панели групповых операций нажмите на иконку «Создать новый документ»

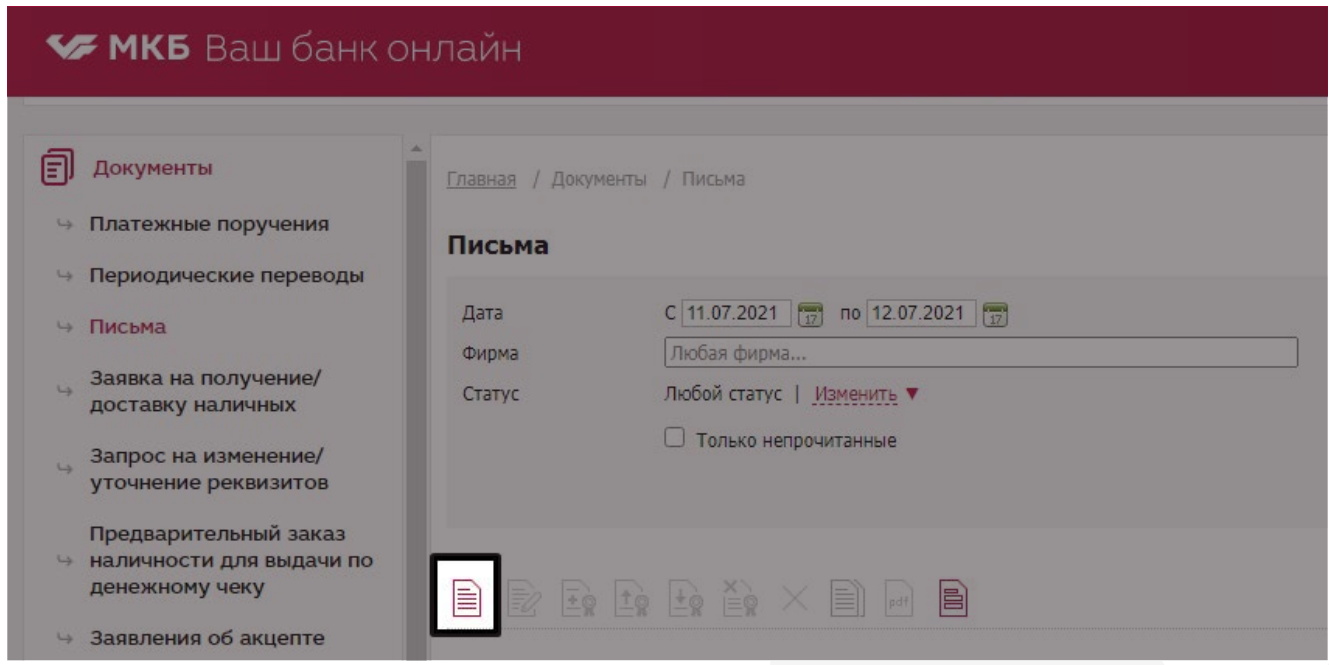

Откроется экранная форма «Письма»:

## • МКБ Ваш банк онлайн

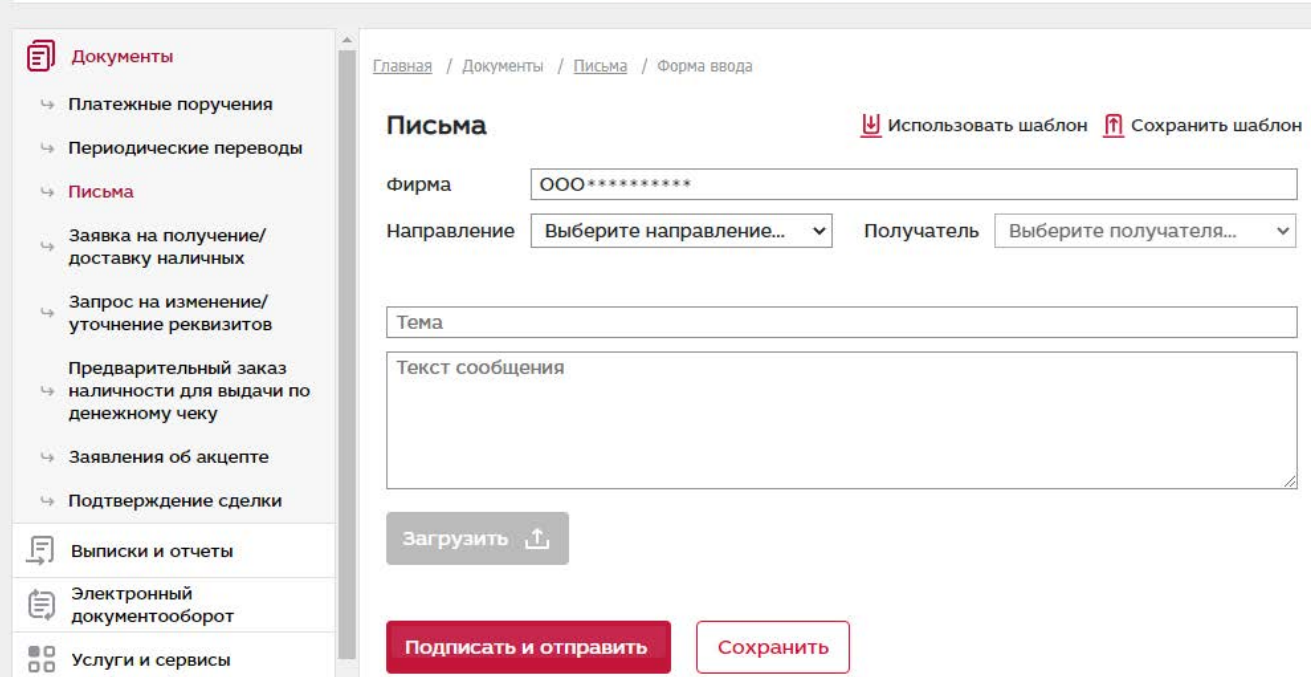

- 3. Для отправки документов в банк, выполните четыре действия:
- 3.1 Укажите Направление «Документы по кредитным сделкам» и Получателя письма:
	- Для документов, необходимых для проведения мониторинга по кредитным сделкам, включая анализ финансово-хозяйственной деятельности — «Мониторинг кредитных сделок» 3.1.1
	- 3.1.2 Для документов по страхованию предмета залога «Страхование залогов»

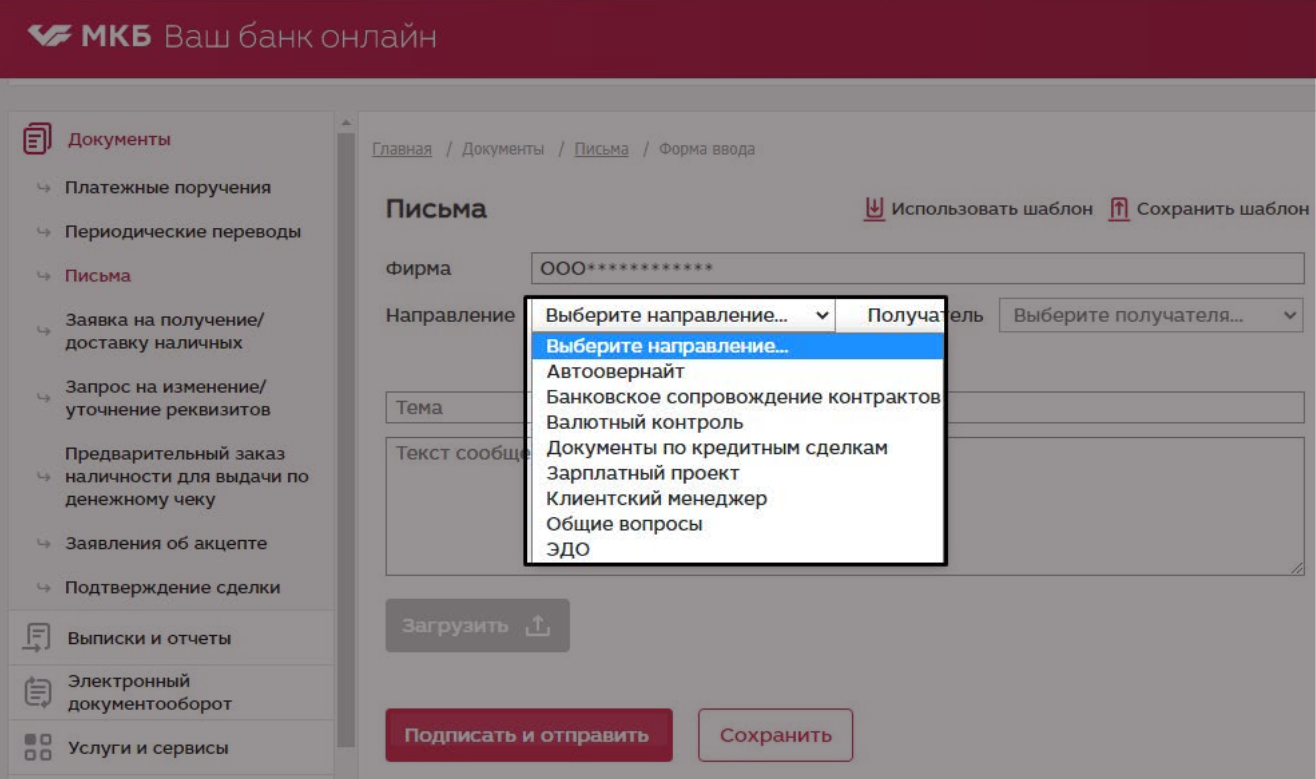

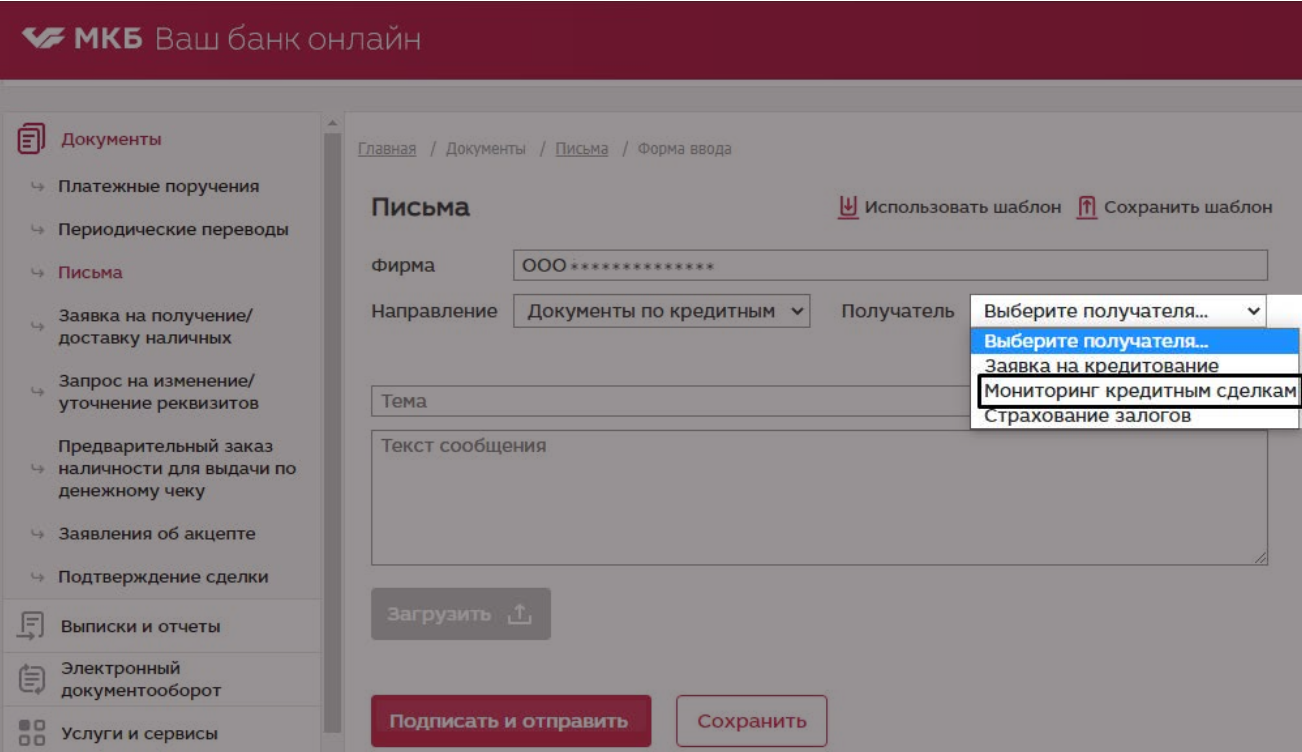

## **• МКБ** Ваш банк онлайн

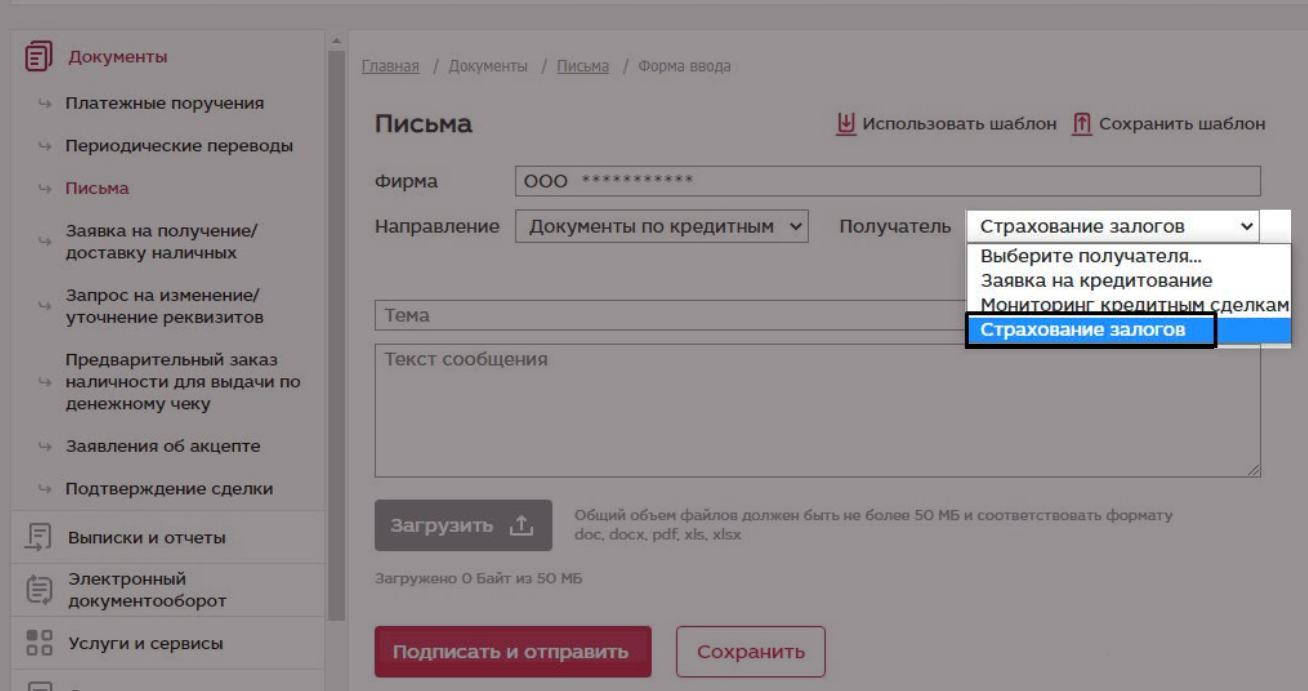

- 3.2 Укажите тему и текст сообщения;
- Для загрузки документов в письмо нажмите на кнопку «Загрузить», с учетом ограничений по 3.3количеству файлов и их общего размера:

Можно загрузить по одному файлу или несколько файлов в одно письмо (без архивации файлов)

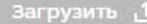

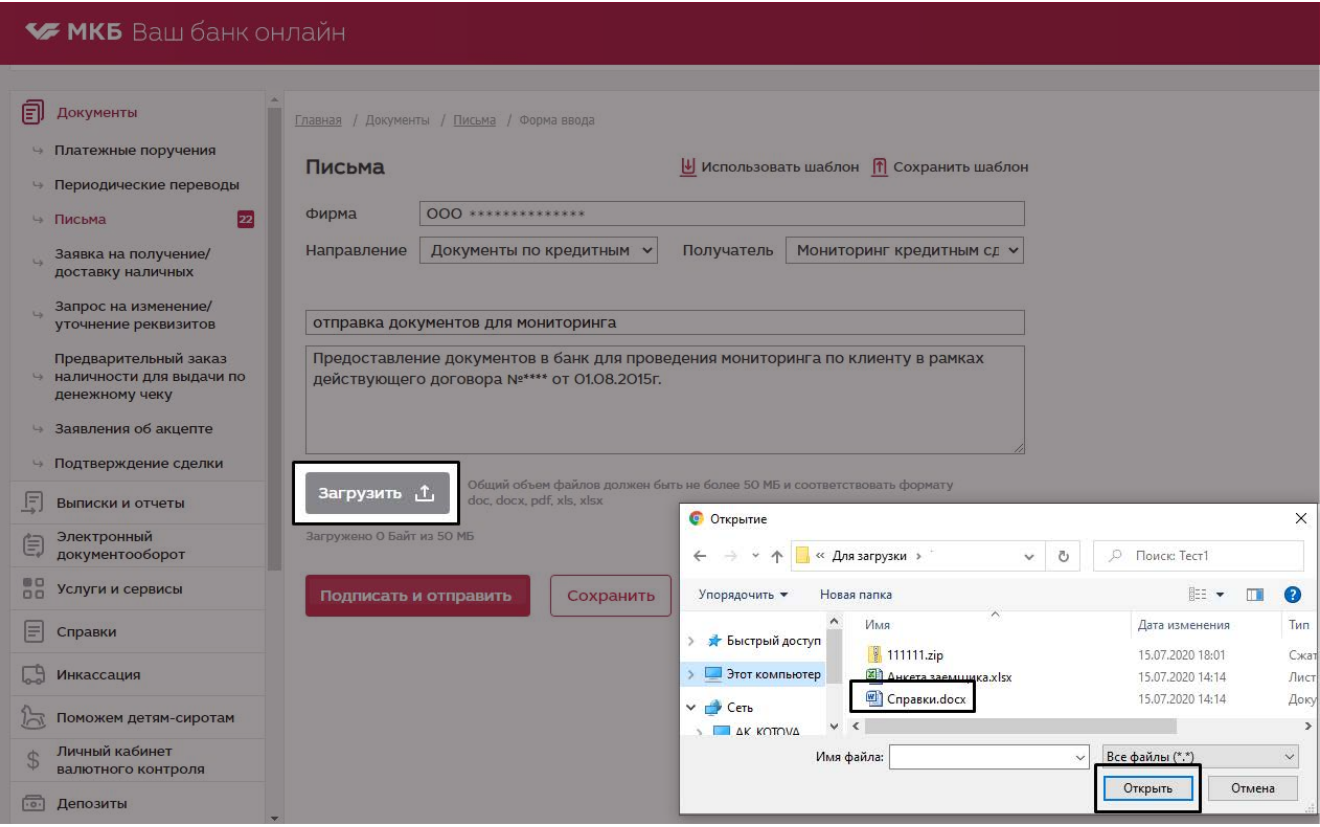

4. После успешной загрузки документов, нажмите на кнопку «Подписать и отправить»

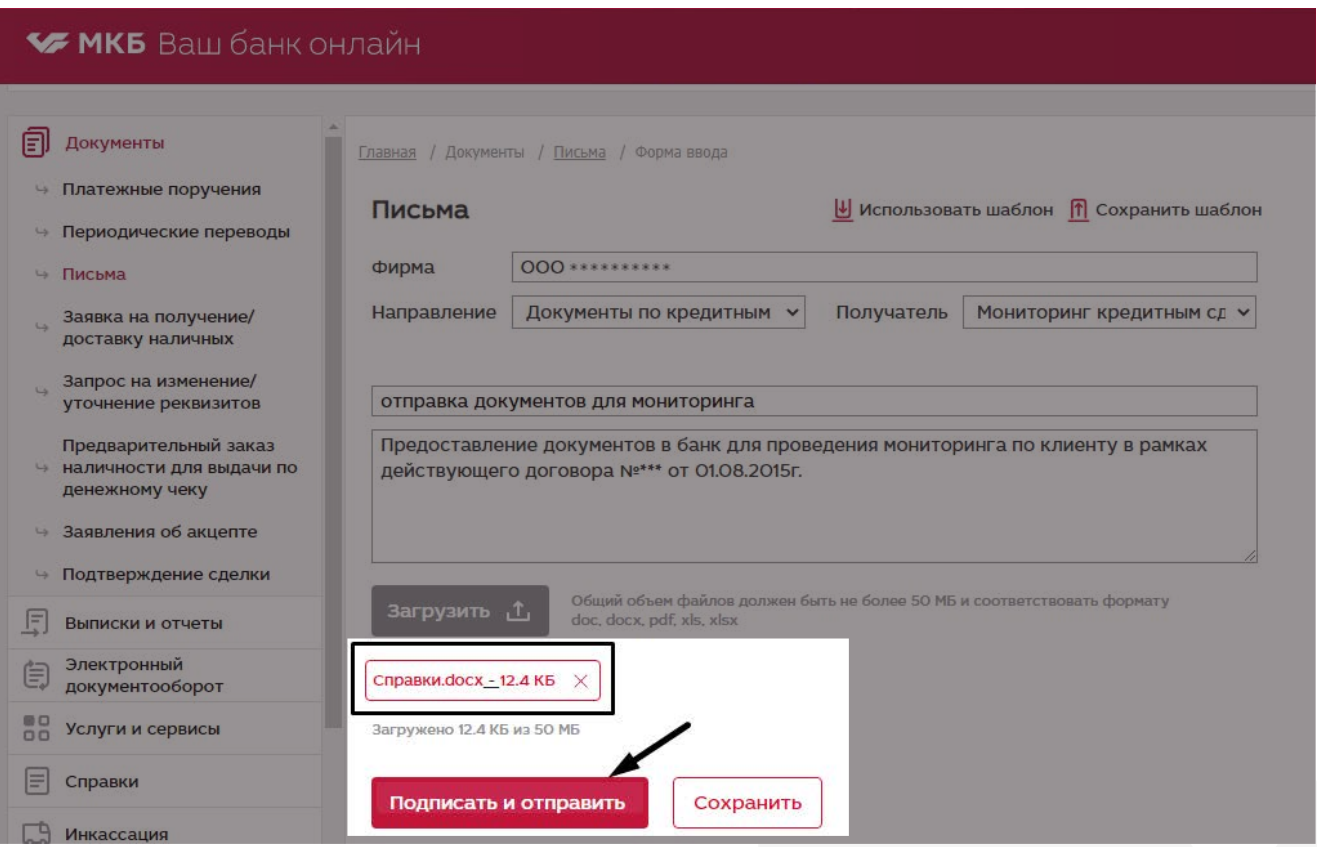

После подписания и отправки письма в банк, система выдает на экран его печатную форму, после чего откроется общий список писем, в котором можно увидеть изменение статуса нового письма.

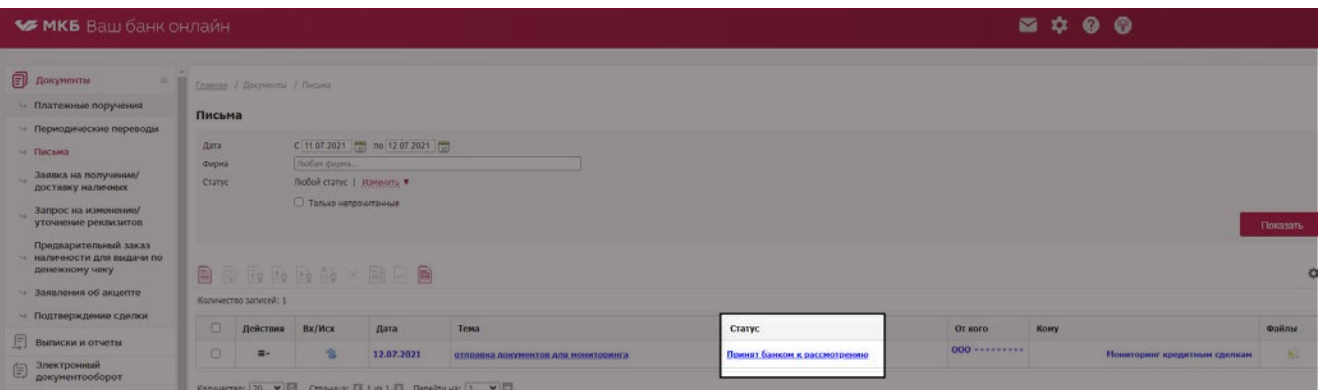

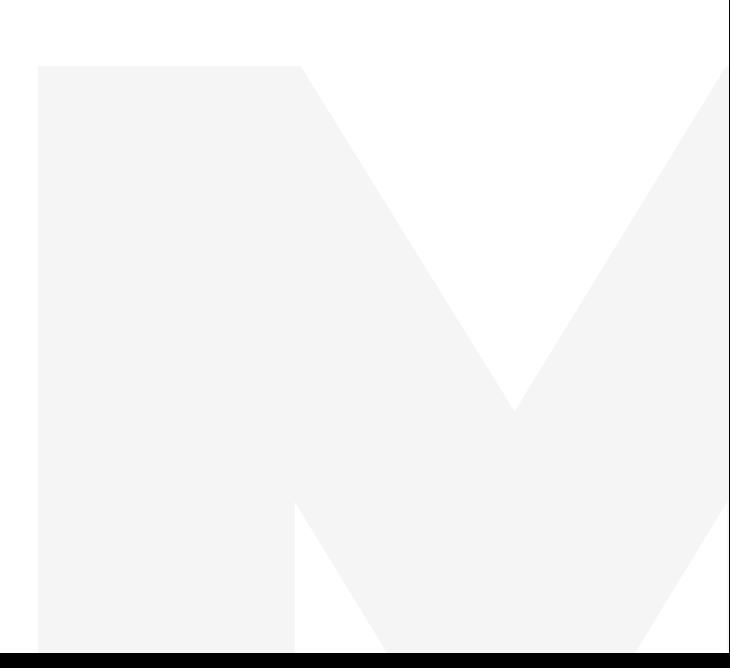